# **Modo de Asignar Estrategias en el Modulo de Matricula -SIMAT**

Dentro del menú de Matrícula, usted encontrará la opción "Asignar Estrategias".

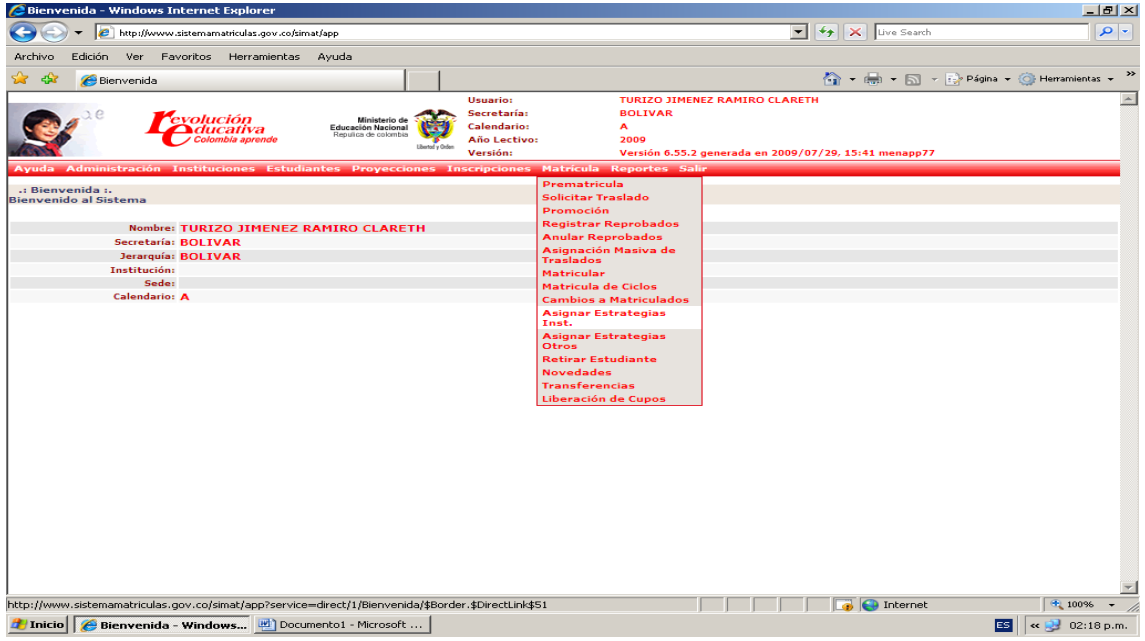

Esta opción permite asignar estrategias para retener los alumnos en el sistema educativo. Estas estrategias fueron creadas con anterioridad por la Secretaria de Educación.

Al ingresar a esta opción se presenta la siguiente pantalla. Usted podrá realizar la asignación de estrategias para los alumnos matriculados de un grupo o un estudiante en la Institución en particular.

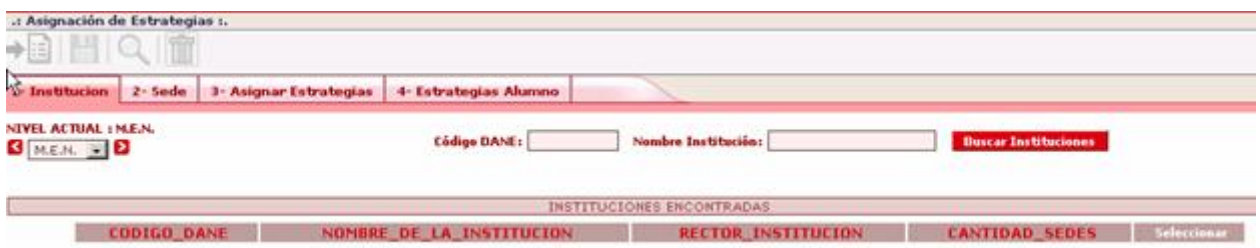

En esta pantalla es posible realizar la búsqueda y selección de la Institución para la cual se registrará la asignación de estrategias a los estudiantes.

#### **Ejemplo práctico**

Seleccione Cartago y presione el botón Buscar Instituciones. Se presentará la siguiente pantalla

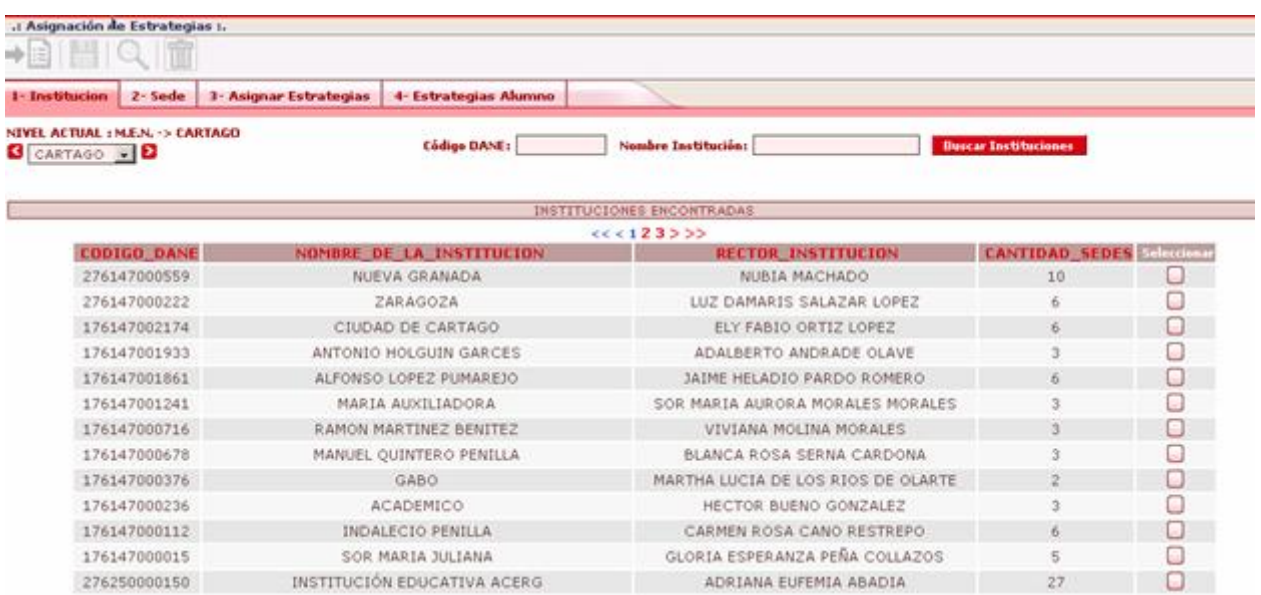

En esta pantalla es posible seleccionar la Institución para la cual se registrará la asignación de estrategias a los estudiantes

## **Ejemplo práctico**

Seleccione Gabo . Se presentará la siguiente pantalla

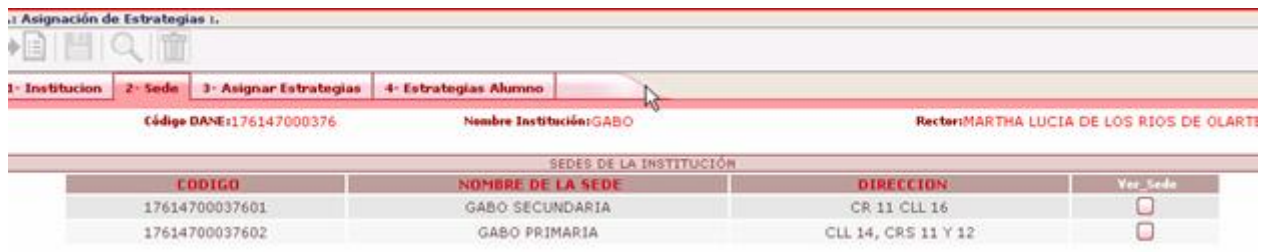

En esta pantalla es posible seleccionar la Sede para la cual se registrará la asignación de estrategias a los estudiantes

#### **Ejemplo práctico**

Seleccione Gabo Secundaria. Se presentará la siguiente pantalla

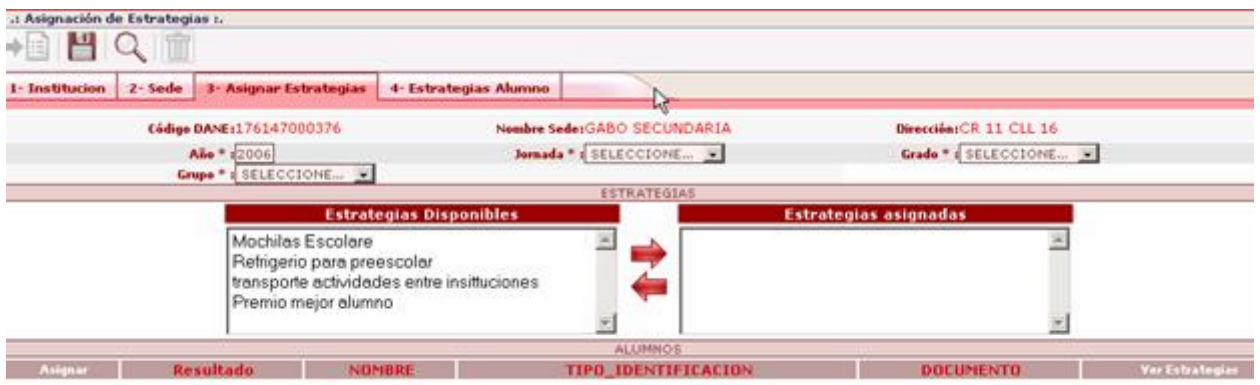

En esta pantalla es posible definir el año, jornada, grado y grupo en que se encuentran los alumnos a asignar estrategias.

#### **Ejemplo práctico**

Ingrese la siguiente información

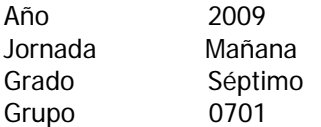

Presione el botón Buscar. Se presentará la siguiente pantalla

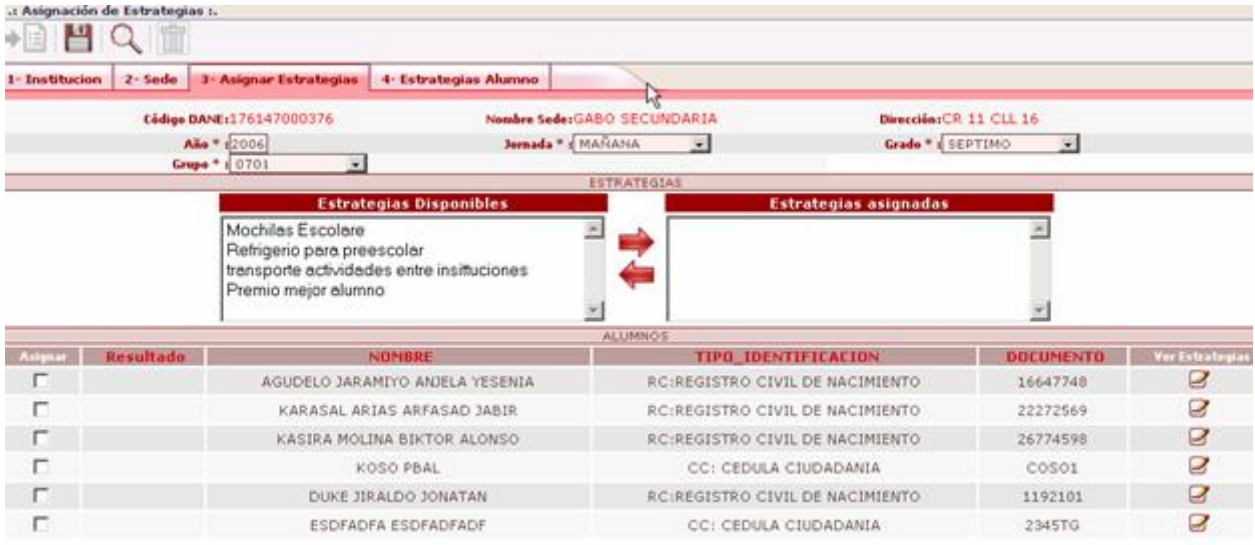

En esta pantalla es posible seleccionar aquellos alumnos que se desea realizar la asignación de estrategias. Una vez realizada la selección presione el botón Guardar.

Es posible asignar una o varias estrategias a cada alumno, seleccionando la estrategia y pasándola con la fecha a la columna "Estrategias Asignadas" y marcando la casilla asignar que se encuentra en la parte izquierda de los datos del alumno, y oprimir el botón guardar. Las estrategias deben haber sido creadas con anterioridad en el menú administración, opción Estrategias (ver capitulo 4 Administración, numeral 4.9 Estrategias)

### **Ejemplo práctico**

Seleccione varios alumnos y asígnele las estrategias, mochilas escolares y transporte actividades entre instituciones. Oprima el botón guardar.

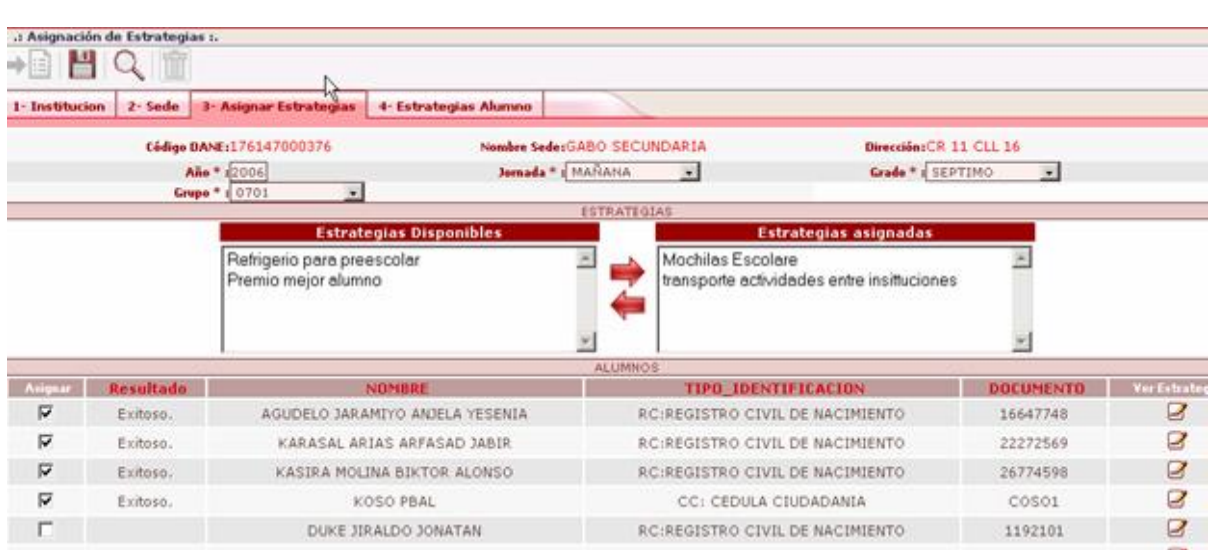

El sistema informa en el campo "Resultado", a nivel de cada alumno, el resultado del proceso.

Se puede devolver a la pantalla de Sedes o de institución por medio de la pestaña "Sede" e "Institución" y volver a seleccionar una sede o una institución para realizar el proceso de asignar estrategias a otros alumnos matriculados en otros grados y grupos.

1- Institucion 2- Sede

### **RECUERDE!**

- Las estrategias han sido ser creadas antes por el menú administración opción estrategias. Este proceso lo realizo la Secretaria de Educaron.
- Un alumno puede tener asignadas varias estrategias. Dentro de las Cuales se encuentra que este disfrutando de Desayunos, de un pago por la Red Juntos y Servicio de Transporte, en este caso tiene que asignarle las tres estrategias.
- La información de la asignación de estrategias puede ser consultada y/o modificada dependiendo de los roles y privilegios asignados a los usuarios.

# **RAMIRO TURIZO JIEMENEZ**

Coordinador Unidad de Cobertura.

Telefono: 3205687781 Unidad de Cobertura 3205687790 Servicios Informaticos.